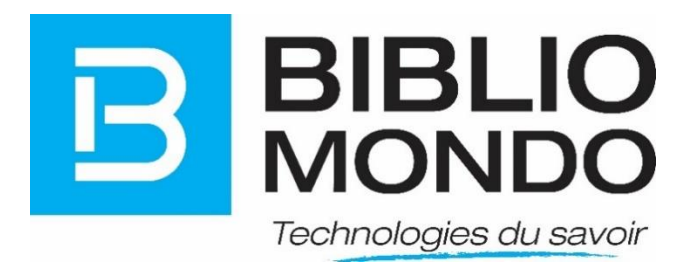

# **InMédia V5**

# **Création d'un microsite**

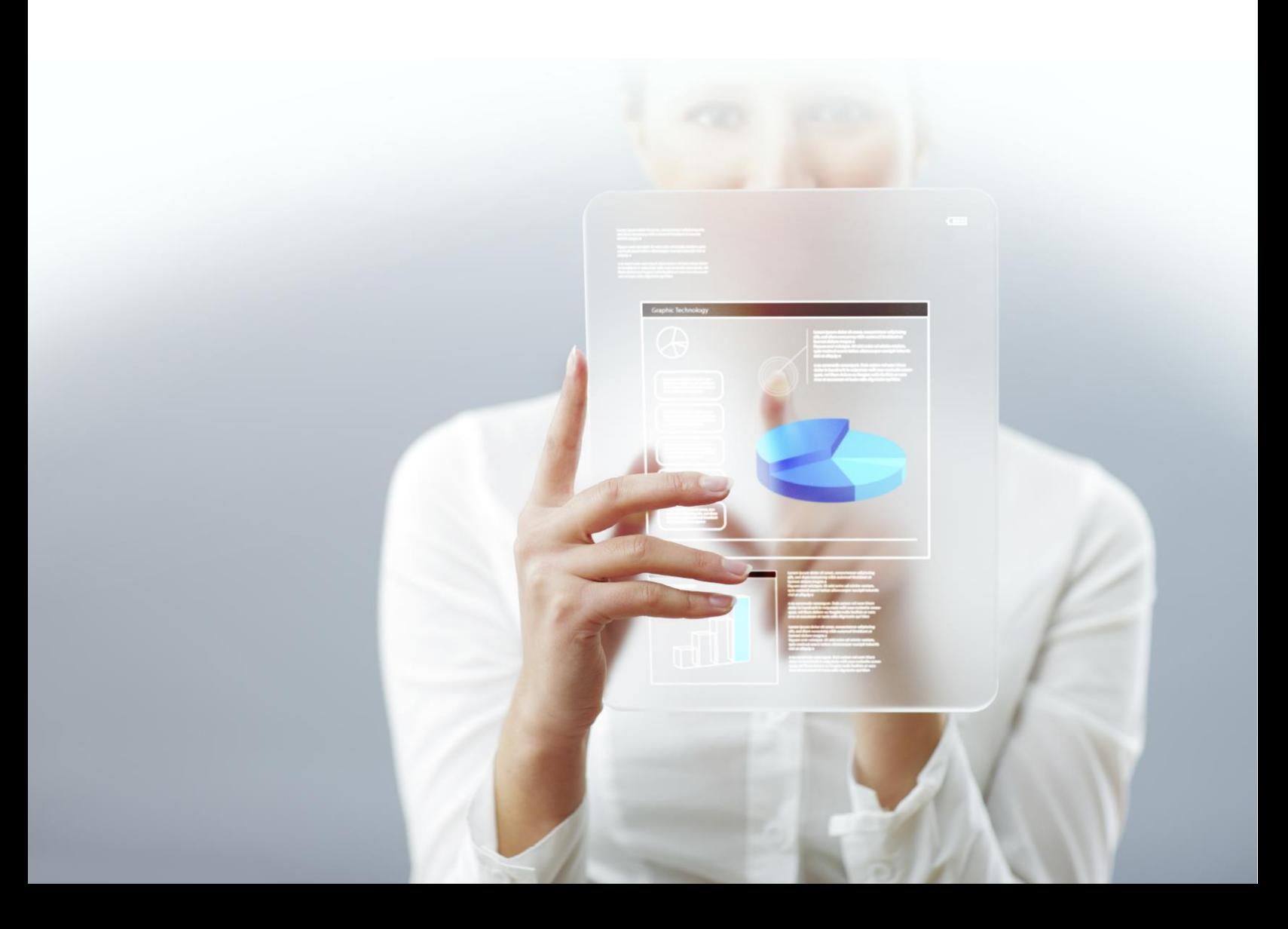

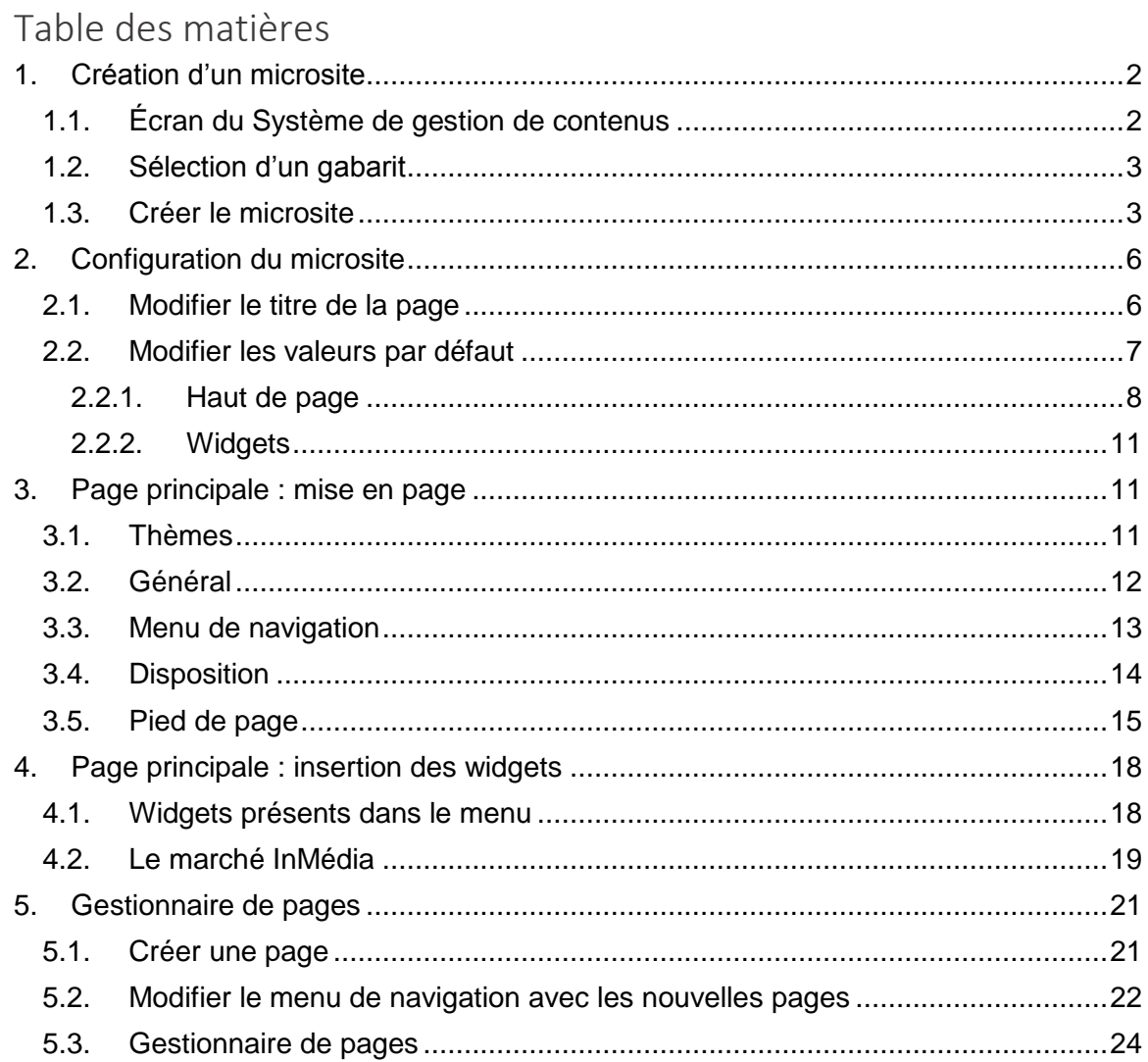

# <span id="page-1-0"></span>1. Création d'un microsite

Pour la création d'un microsite, nous utiliserons l'environnement suivant : https://dev.bibliomondo.com

<span id="page-1-1"></span>1.1. Écran du Système de gestion de contenus

La première étape est de vous rendre dans la Gestion des microsites. Pour ce faire, vous devez aller dans le Système de gestion de contenus :

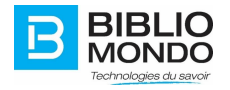

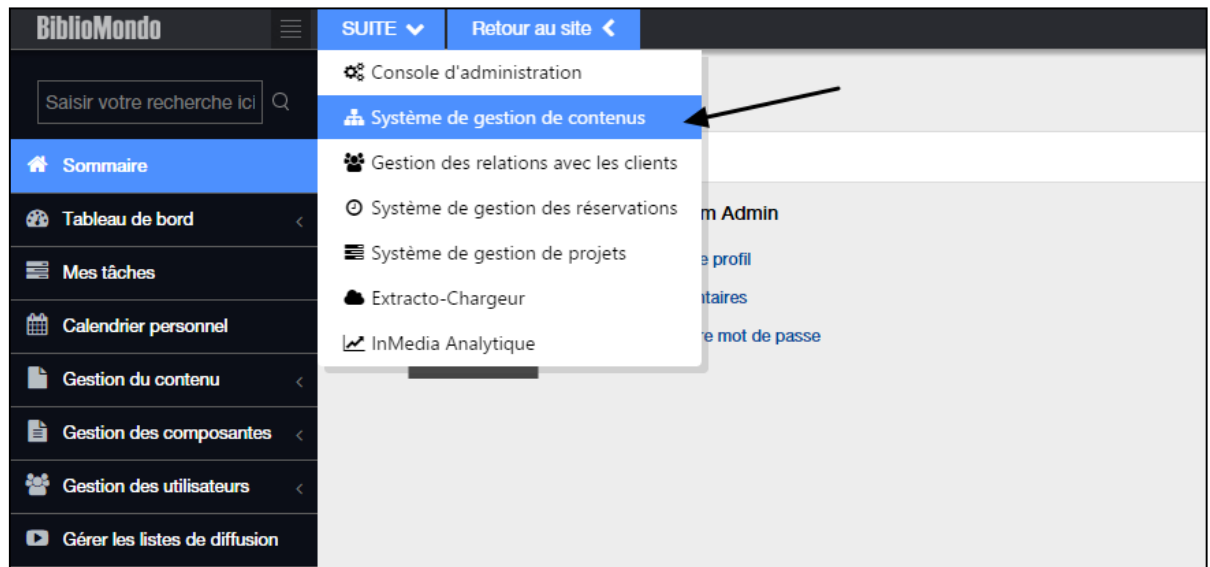

# <span id="page-2-0"></span>1.2. Sélection d'un gabarit

Sur l'écran du Système de gestion des microsites, il y a deux étapes :

- Sélectionner un gabarit pour votre futur microsite : un nouveau ou un existant<br>- Cliquer sur le bouton « Créer microsite »
- Cliquer sur le bouton « Créer microsite »

Pour notre microsite, nous allons créer un nouveau gabarit.

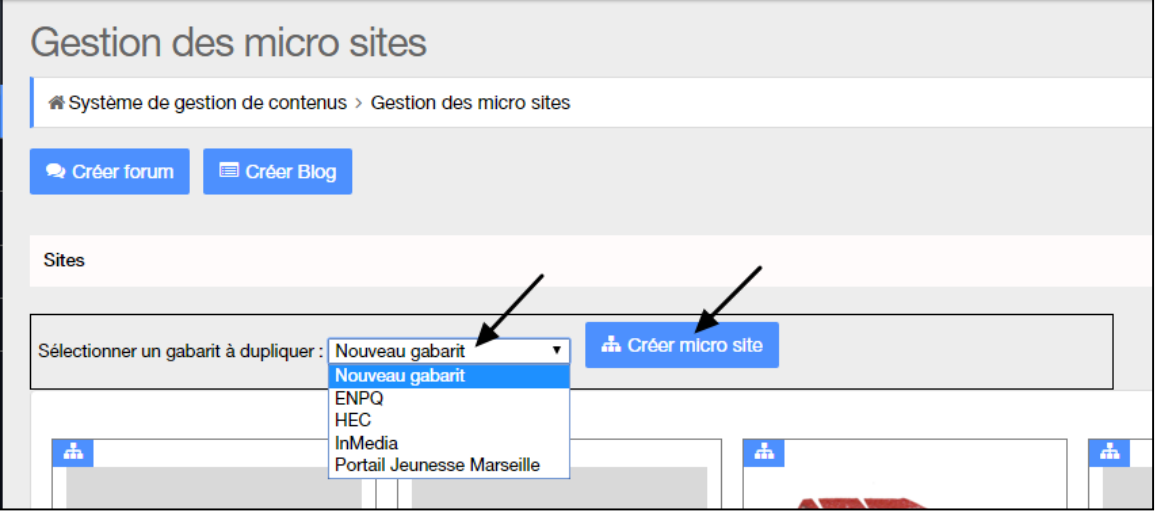

<span id="page-2-1"></span>1.3. Créer le microsite

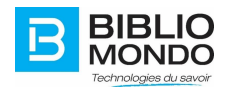

En cliquant sur le bouton « créer microsite », vous vous rendez à la page des propriétés de votre nouveau microsite.¸

Il vous faut alors remplir plusieurs champs, que nous allons lister.

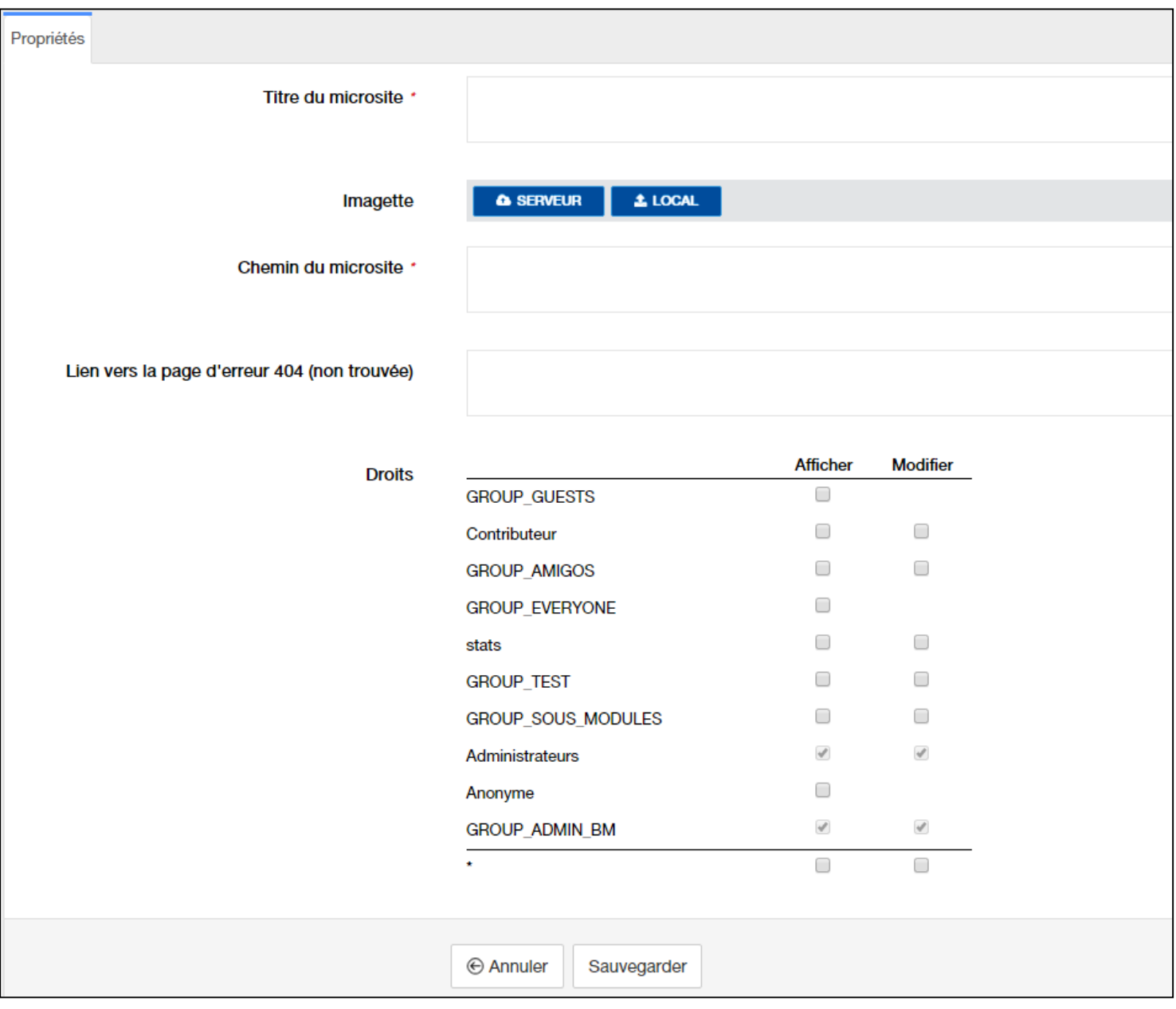

- **Titre du microsite** : il s'agit du titre de votre site.
- **Imagette** : c'est la vignette qui apparaîtra sur votre page de gestion des microsites, en back office.
- **Chemin du microsite** : c'est le nom qui apparaîtra dans l'URL de votre microsite

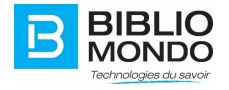

Voici un exemple :<https://dev.bibliomondo.com/in/fr/bibliomondo>

- **Lien vers la page d'erreur 404** : se génère toute seule, sauf si vous souhaitez créer manuellement une page.
- **Droits** : vous pouvez gérer ici quels groupes d'utilisateurs auront un droit d'affichage et/ou de modification sur votre site. Il vous suffit de cocher ou décocher les cases.

Quand vous avez rempli tous les champs, cliquez sur Sauvegarder.

De retour dans l'écran de gestion des microsites, vous verrez apparaître le vôtre.

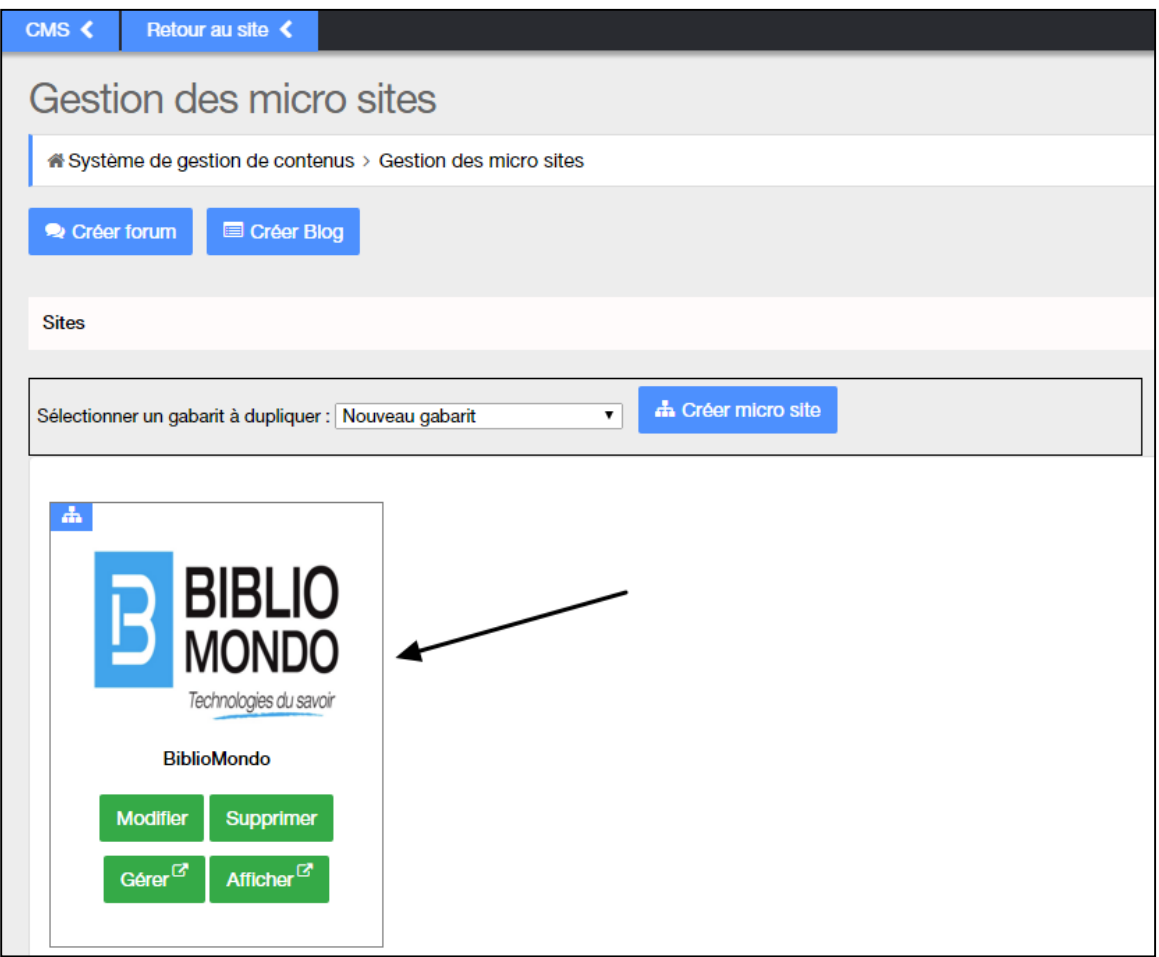

Vous retrouverez ici quatre boutons :

- **Modifier** : vous permet de changer les propriétés de votre microsite, comme vu précédemment.
- **Supprimer** : vous pouvez supprimer votre microsite à partir de cet écran.

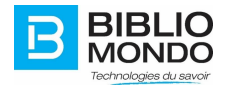

- **Gérer** : vous permet d'accéder au Gestionnaire des pages. Nous y reviendrons plus tard.
- **Afficher** : vous permet d'afficher votre microsite pour en avoir un aperçu direct.

# <span id="page-5-0"></span>2. Configuration du microsite

En cliquant sur le bouton Afficher, vous retrouvez votre microsite. À partir d'ici, il vous sera possible de le configurer et de l'aménager comme vous le désirez.

Voici à quoi ressemble votre microsite tant que rien n'a été modifié :

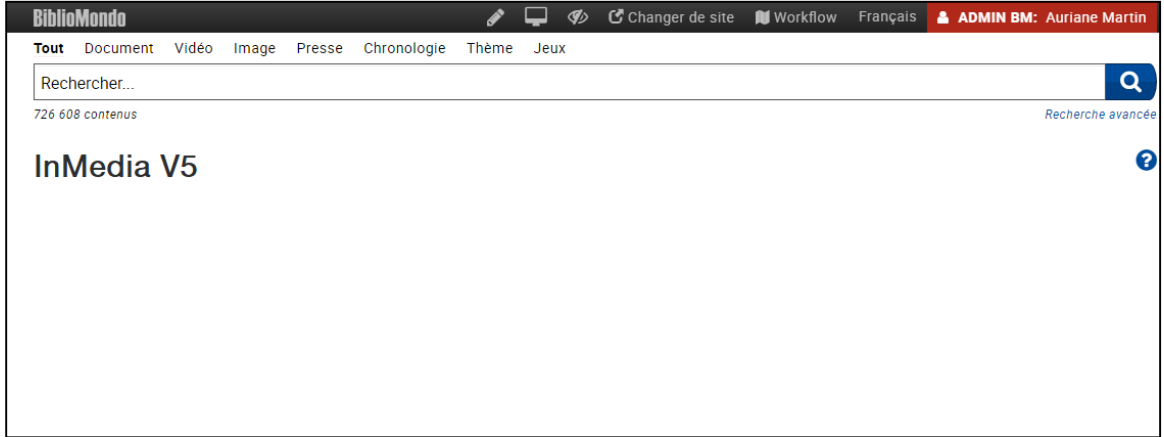

#### <span id="page-5-1"></span>2.1. Modifier le titre de la page

Tout d'abord, vous pouvez commencer par modifier le titre de votre page. Pour ce faire, cliquez sur le bouton de modification, puis sur Modifier cette page :

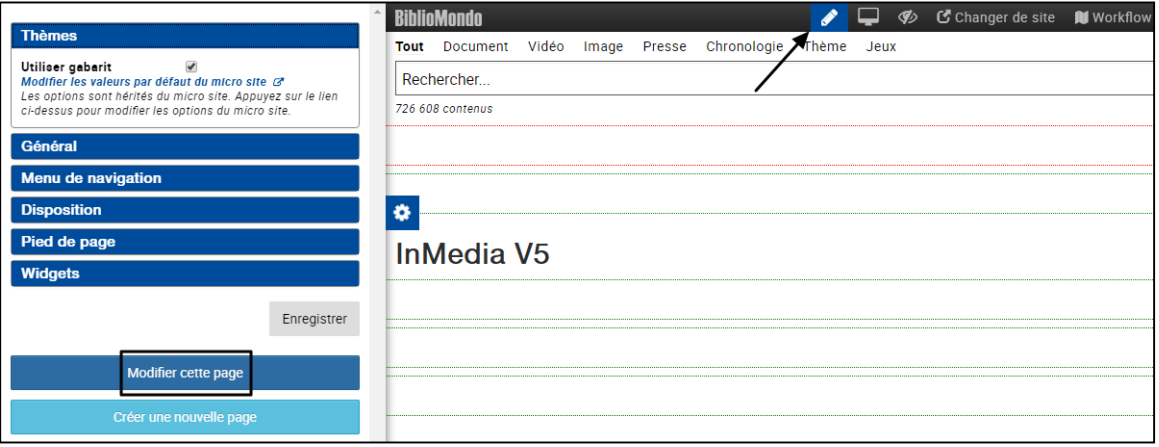

Un pop-up apparaît, et vous pouvez saisir un nouveau titre pour votre page :

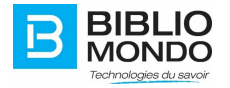

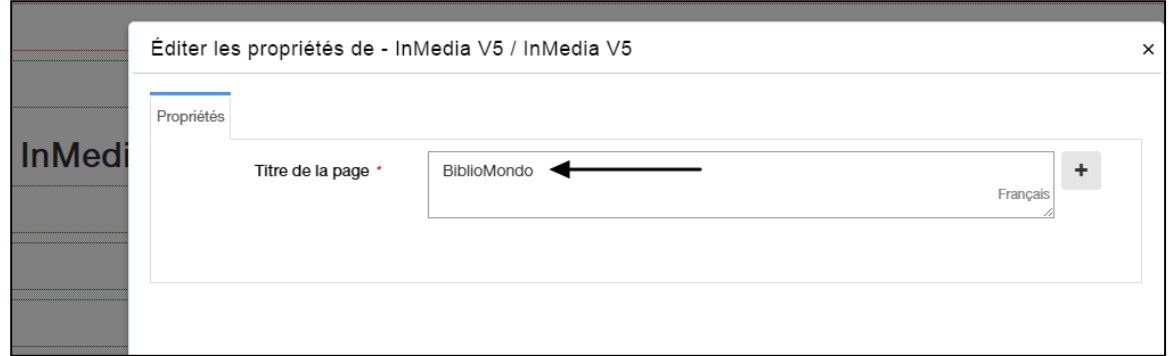

Cliquez sur Sauvegarder et fermer, et vous constatez le changement immédiatement :

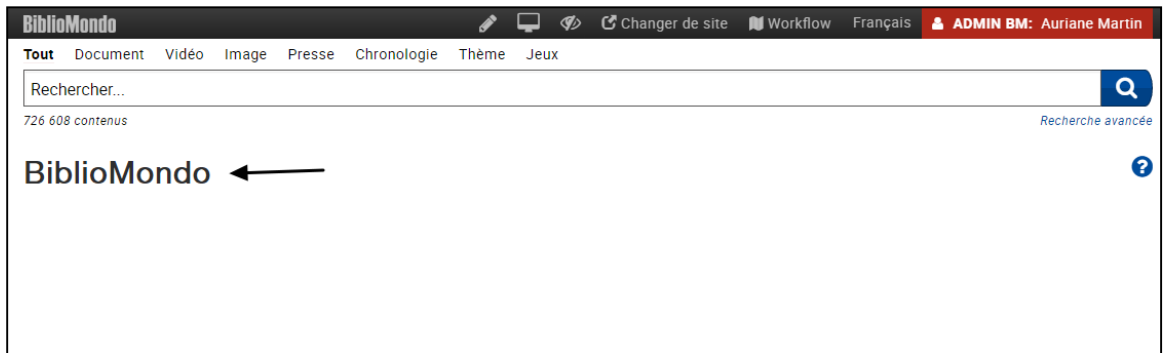

#### <span id="page-6-0"></span>2.2. Modifier les valeurs par défaut

L'étape suivante va être de modifier les valeurs par défaut de votre microsite.

Cela signifie que les éléments que vous modifierez ici seront affichés par défaut dans toutes les pages de votre microsite : ce sont des éléments permanents, en quelque sorte.

Il s'agit du haut de page, de votre logo, etc.

Pour modifier les valeurs par défaut, cliquez sur le bouton de modification, puis sur le lien « Modifier les valeurs par défaut du microsite ».

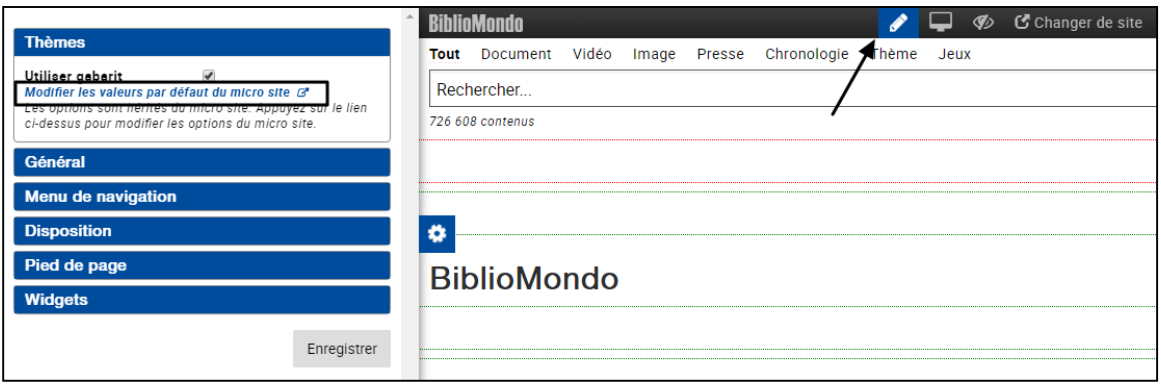

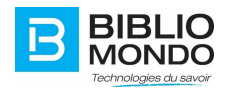

Une nouvelle fenêtre s'ouvre alors : il s'agit de la page de gabarit de votre microsite.

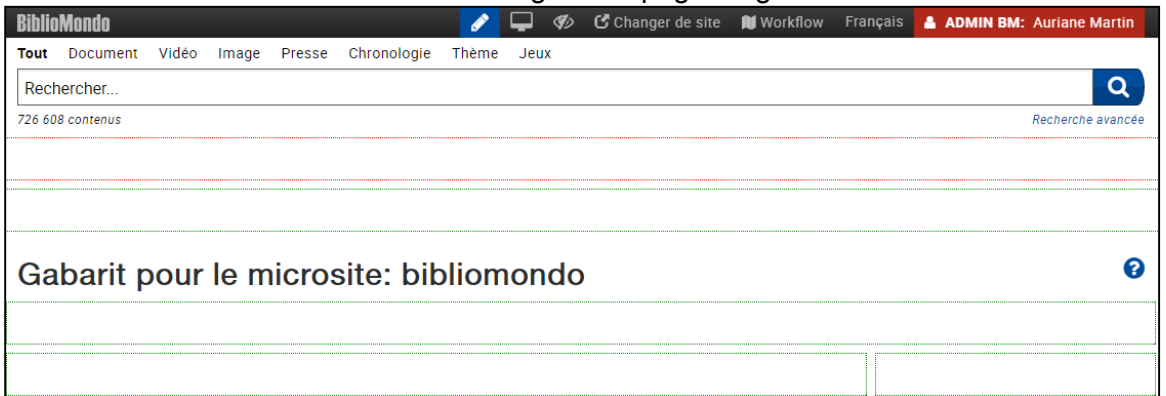

#### <span id="page-7-0"></span>2.2.1. Haut de page

Pour modifier le haut de page (header), vous pouvez cliquer sur le bouton de modification juste à côté du haut de page actuel :

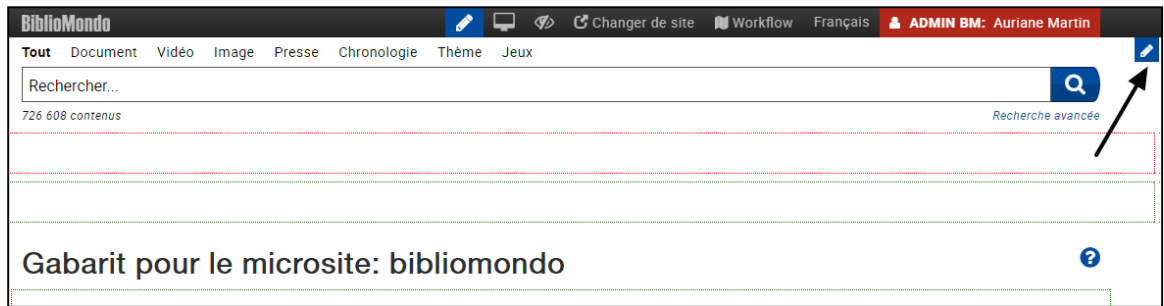

Un pop-up s'ouvre, vous permettant d'éditer directement votre haut de page :

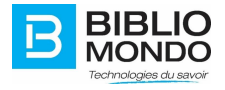

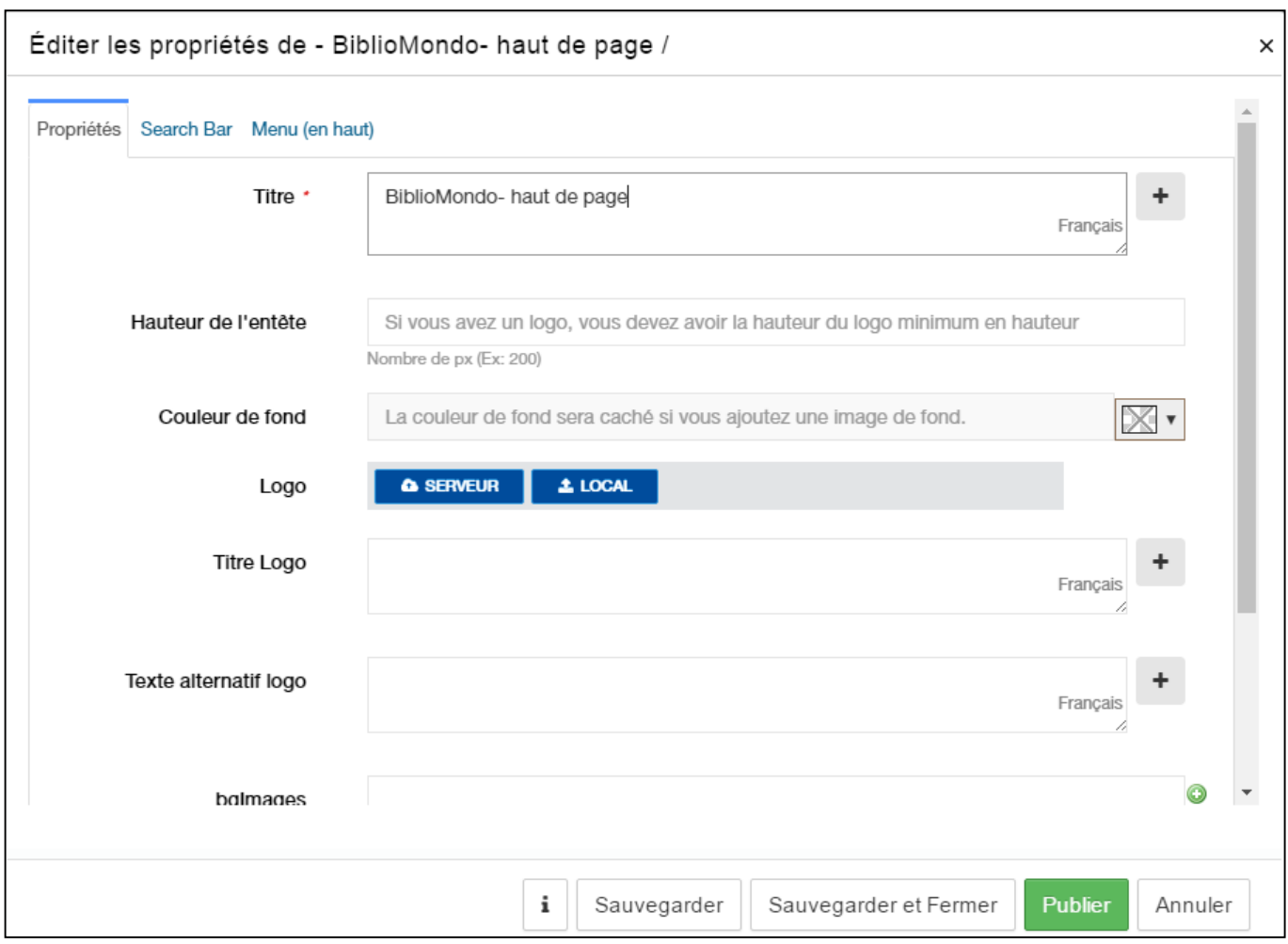

- **Titre** : il s'agit du titre de votre haut de page, celui-ci n'apparaitra pas.
- **Hauteur de l'entête** : vous pouvez agrandir ou rapetisser la hauteur, si par exemple votre image ne rentre pas entièrement.
- **Couleur de fond** : il s'agit de la couleur de l'entête, qui apparaitra si vous ne sélectionnez aucune photo pour l'arrière-plan.
- **Logo** : vous pouvez ajouter votre logo ici.
- **Titre du logo** : si vous ne mettez rien, un titre sera généré automatiquement.
- **Texte alternatif logo** : est utile pour les logiciels pour malvoyants. Si vous ne mettez rien, un texte sera généré automatiquement (identique au titre du logo).
- **bgImages** : vous pouvez choisir une ou plusieurs image(s) d'arrière-plan pour votre entête.
- **Slider Fade Time** :

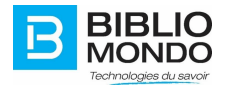

**Slider Duration** :

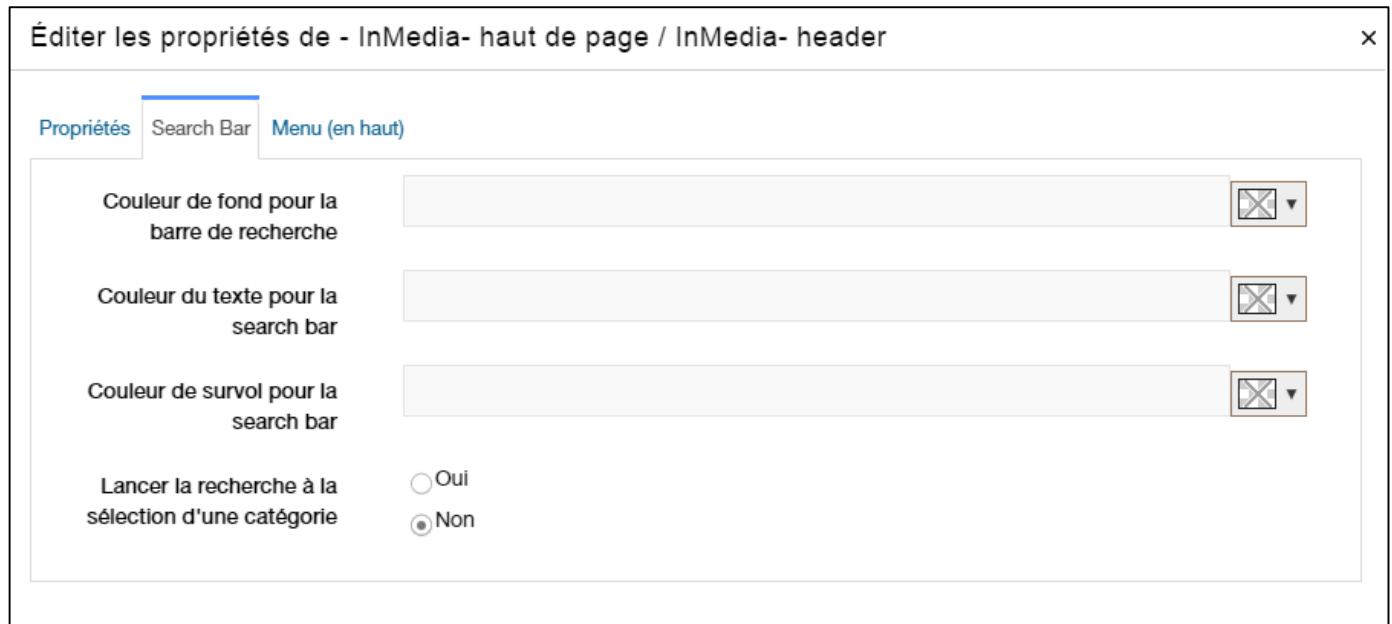

- **Couleur de fond pour la barre de recherche** : une palette est disponible pour modifier le fond de la barre de recherche.
- **Couleur du texte pour la search bar** : vous pouvez aussi modifier la couleur du texte.
- **Couleur de survol pour la search bar** : vous pouvez choisir de quelle couleur sera le survol de la loupe située à droite de la barre de recherche.
- **Lancer la recherche à la sélection d'une catégorie** : si vous cliquez sur Oui, le fait de choisir une catégorie au-dessus de la barre de recherche lance automatiquement la recherche.

Quand vous avez terminé, cliquez sur Sauvegarder et fermer pour voir apparaitre les changements sur votre page :

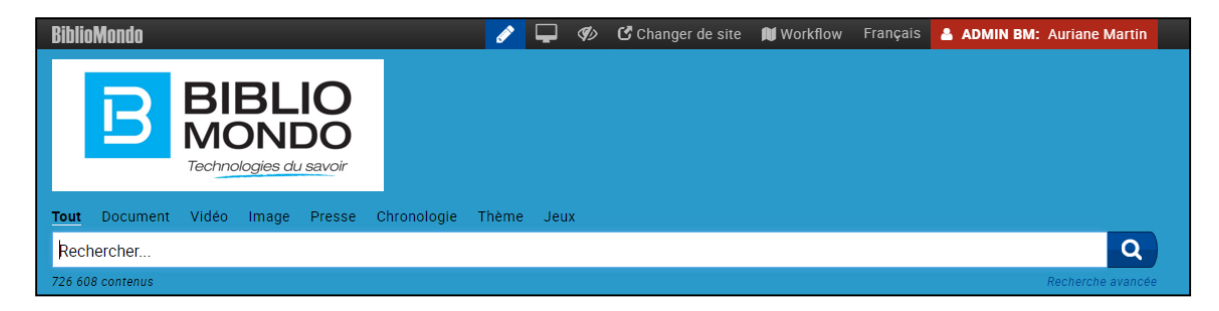

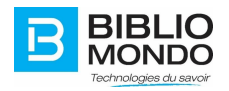

#### <span id="page-10-0"></span>2.2.2. Widgets

Si vous le souhaitez, vous pouvez insérer des widgets de manière « permanente » sur votre microsite.

Ainsi, tous les widgets insérés dans la page de gabarit apparaîtront automatiquement dans les pages de votre site.

Nous verrons par la suite comment insérer des widgets.

Lorsque vous avez terminé la configuration des valeurs par défaut, vous pouvez revenir à la page principale de votre microsite.

# <span id="page-10-1"></span>3. Page principale : mise en page

De retour sur votre page principale, vous allez pouvoir décider de la mise en page : disposition, couleurs, etc.

Nous allons lister tous les éléments se trouvant dans le panneau de gestion, qui apparaît quand vous cliquez sur le bouton de modification :

#### <span id="page-10-2"></span>3.1. Thèmes

Tout d'abord, la section Thèmes : en sélectionnant un thème, celui-ci sera ajouté pardessus votre configuration.

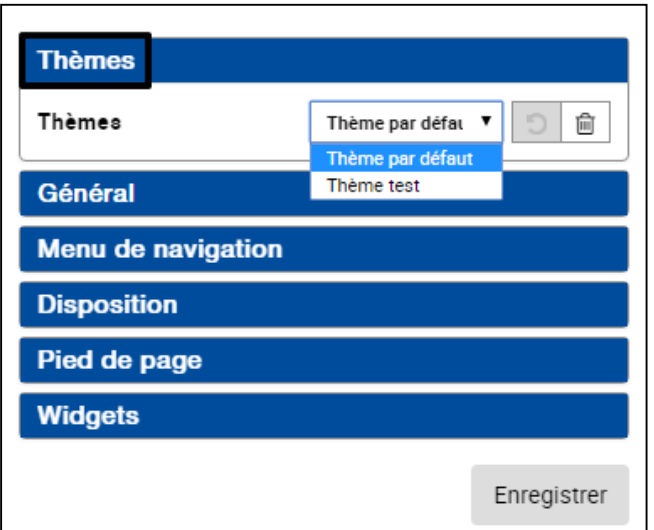

Il y a deux situations possibles pour la sélection des thèmes :

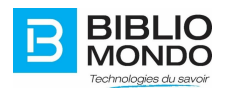

**1.** Vous avez sélectionné un thème dans la page de configuration. Dans ce cas, toutes les pages de votre site héritent de ce thème : vous ne pouvez pas le changer car la valeur est bloquée.

**2.** Vous n'avez pas sélectionné de thème dans la page de configuration. Dans ce cas, vous avez la possibilité de choisir un thème pour chaque page de votre microsite.

### <span id="page-11-0"></span>3.2. Général

Le menu Général fonctionne avec des cases à cocher :

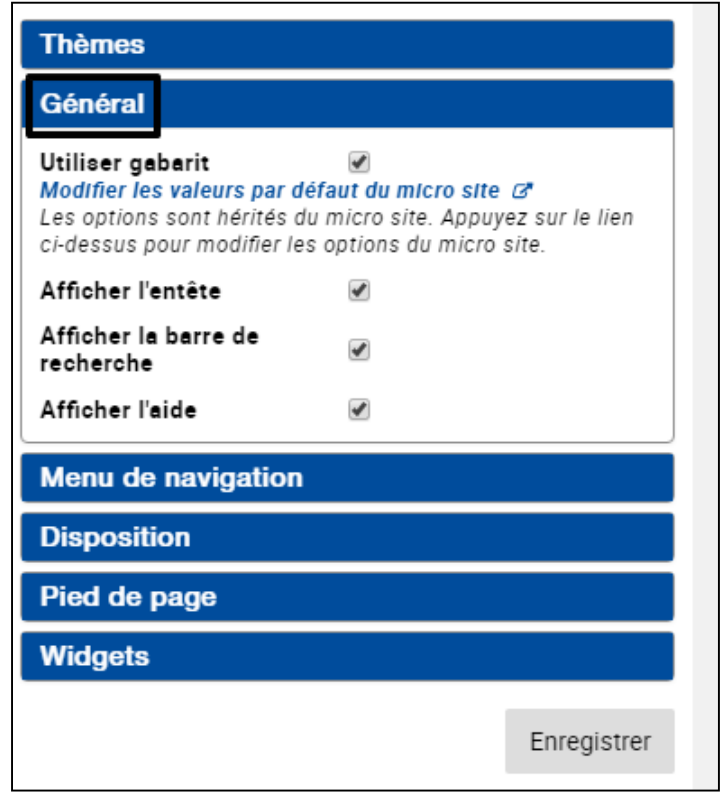

- **Utiliser gabarit** : c'est ce que vous aviez sélectionné lors de la création du microsite. Comme expliqué précédemment, vous pouvez modifier les valeurs par défaut quand vous le souhaitez.
- **Afficher l'entête** : vous pouvez afficher votre entête ou le cacher.
- **Afficher la barre de recherche** : vous pouvez afficher ou cacher la barre de recherche.
- **Afficher l'aide** : vous pouvez afficher ou cacher le bouton d'aide. Chaque bouton d'aide ouvre un pop-up avec des explications contextuelles.

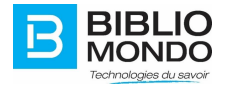

# <span id="page-12-0"></span>3.3. Menu de navigation

Par défaut, le menu de navigation va hériter du gabarit que vous utilisez.

Mais vous avez également la possibilité de le modifier en décochant la case.

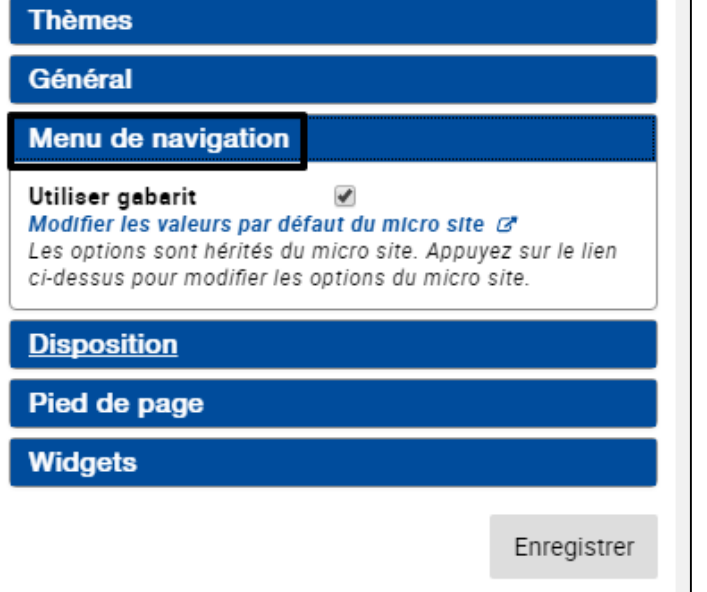

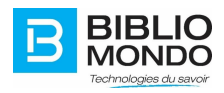

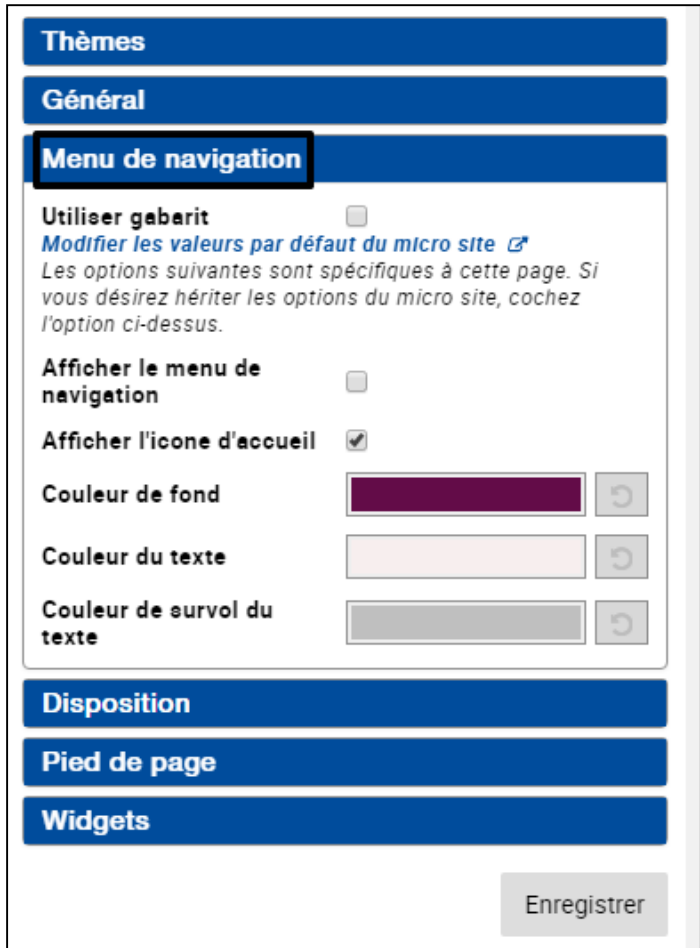

- **Afficher le menu de navigation** : vous pouvez afficher ou cacher le menu de navigation.
- **Afficher l'icône d'accueil** : vous pouvez afficher ou non l'icône permettant de revenir directement à la page d'accueil de votre site.
- **Couleur de fond** : vous pouvez sélectionner une couleur de fond pour votre menu.
- **Couleur du texte** : vous pouvez sélectionner une couleur de texte pour votre menu.
- **Couleur de survol du texte** : vous pouvez sélectionner la couleur que prendra le texte quand vous passez la souris au-dessus.

# <span id="page-13-0"></span>3.4. Disposition

Vous pouvez sélectionner la disposition de votre page : vos widgets apparaîtront selon ce que vous avez choisi.

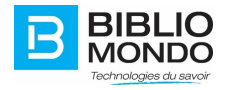

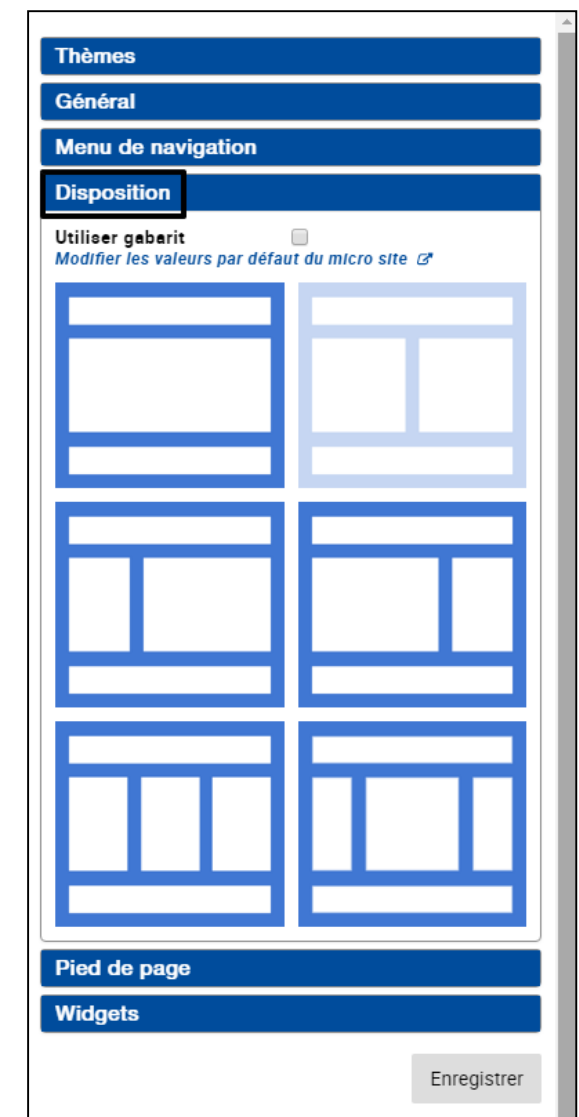

## <span id="page-14-0"></span>3.5. Pied de page

Vous pouvez gérer ici votre pied de page : soit vous utilisez celui du gabarit sélectionné lors de la création du microsite, sinon vous avez la possibilité de le moduler manuellement.

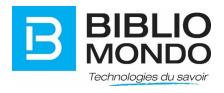

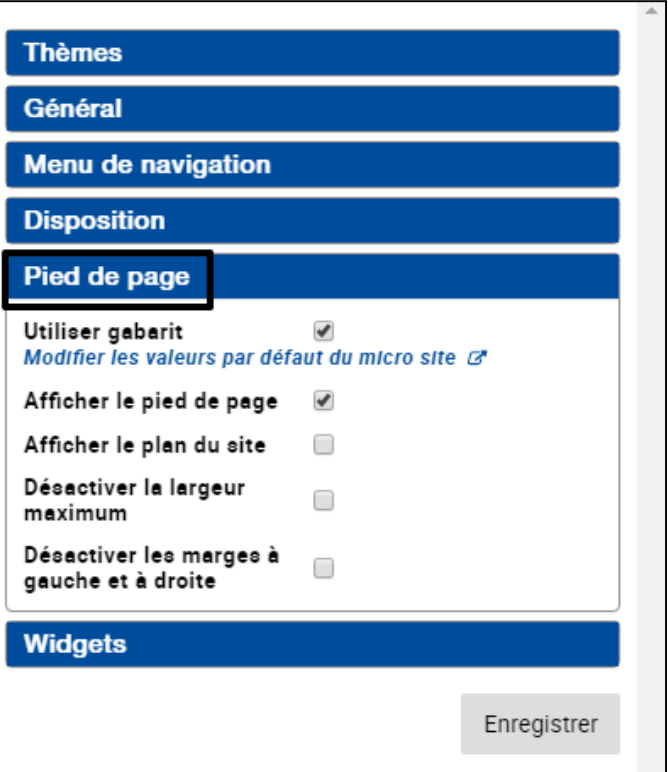

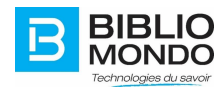

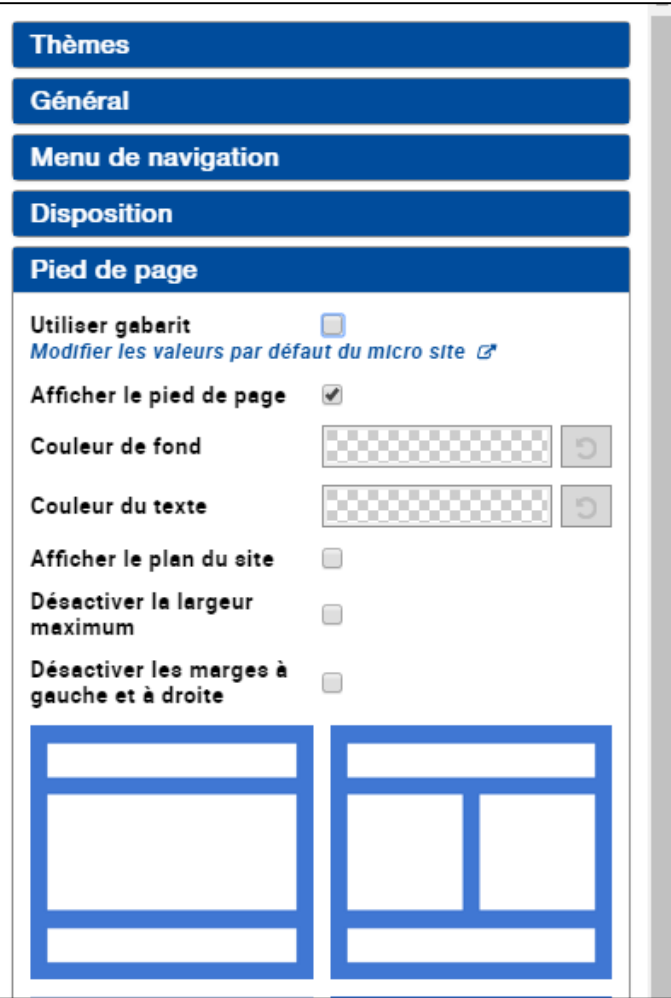

- **Afficher le pied de page** : vous pouvez afficher ou cacher le pied de page.
- **Couleur de fond** : vous pouvez sélectionner la couleur de fond de votre pied de page.
- **Couleur du texte** : vous pouvez sélectionner la couleur du texte de votre pied de page.
- **Afficher le plan du site** : vous pouvez afficher ou cacher le plan du site, qui reprend toutes les pages existantes.
- **Désactiver la largeur maximum** : vous permet de restreindre la largeur de votre pied de page.
- **Désactiver les marges à gauche et à droite**

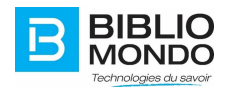

# <span id="page-17-0"></span>4. Page principale : insertion des widgets

# <span id="page-17-1"></span>4.1. Widgets présents dans le menu

Pour insérer des widgets et ainsi donner vie à votre site, vous devez cliquer sur le bouton de modification, puis dans le menu Widgets :

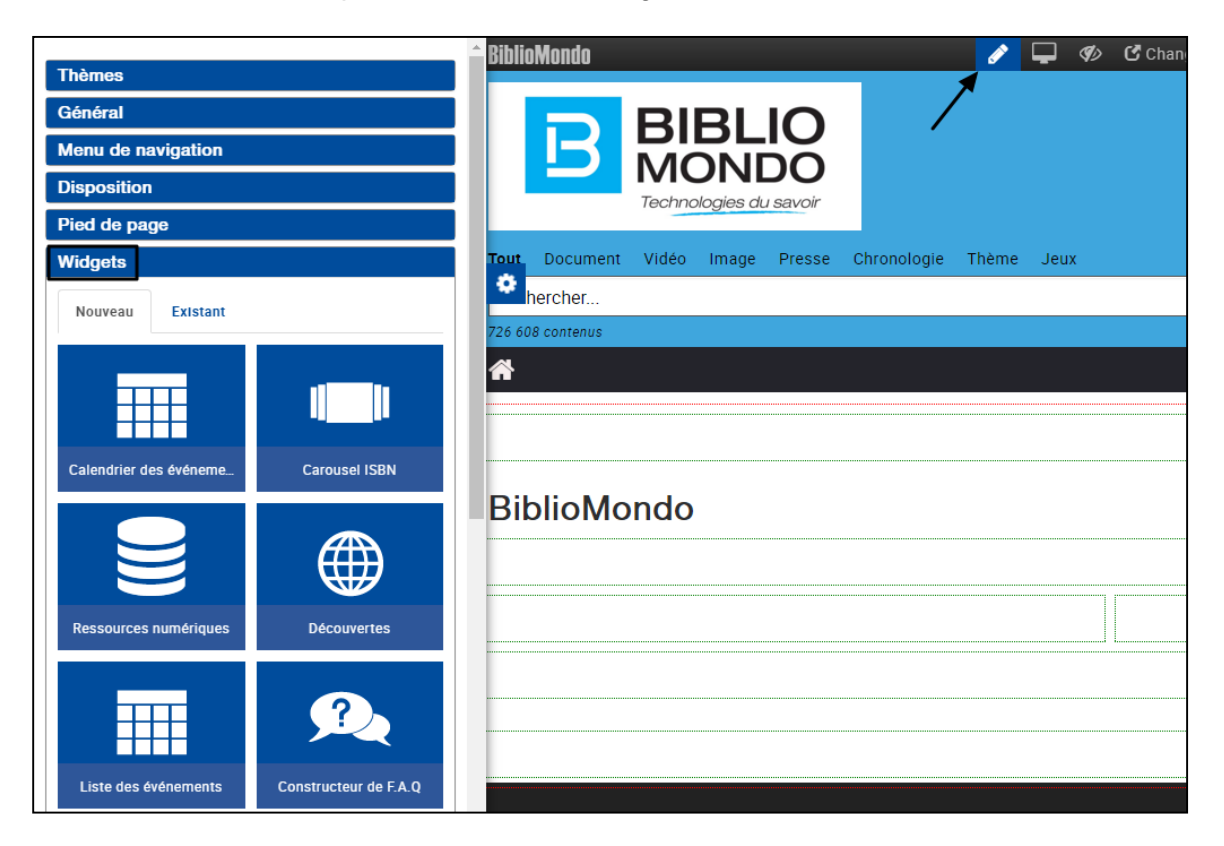

Pour insérer un widget, sélectionnez-le avec un clic droit, glissez-le et déposez-le directement à l'endroit souhaité.

Un pop-up s'ouvrira alors et vous permettra d'éditer le widget.

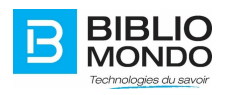

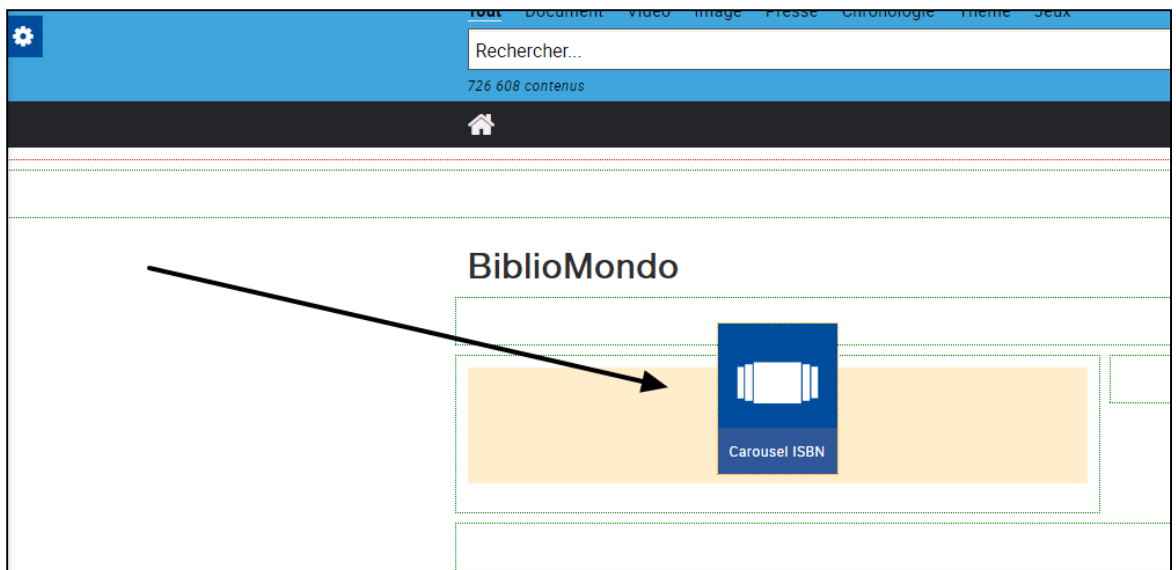

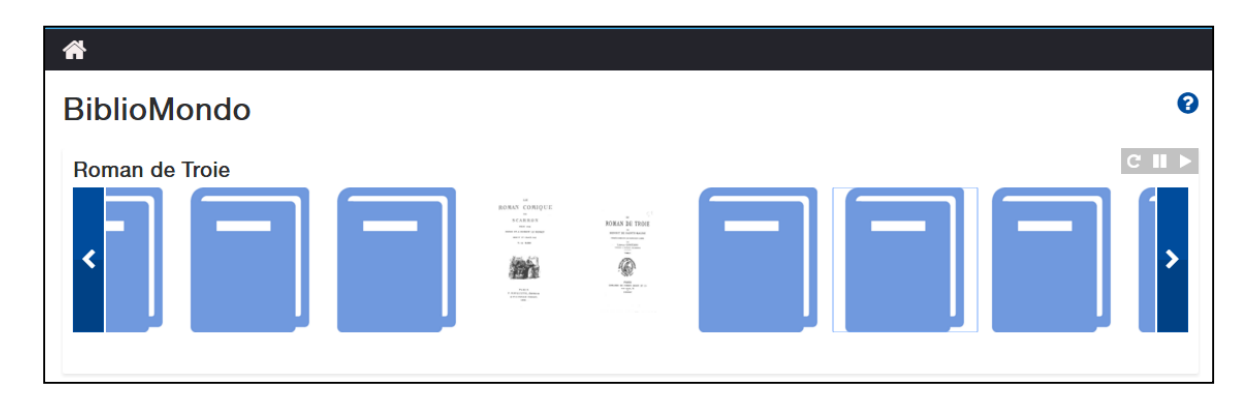

# <span id="page-18-0"></span>4.2. Le marché InMédia

Si vous voulez ajouter des widgets qui ne sont pas proposés dans le menu, vous pouvez accéder au marché InMédia : tous les widgets existants dans InMédia se trouvent ici.

Pour y accéder, cliquez sur le bouton de modification, puis sur le bouton « Marché InMédia » :

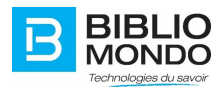

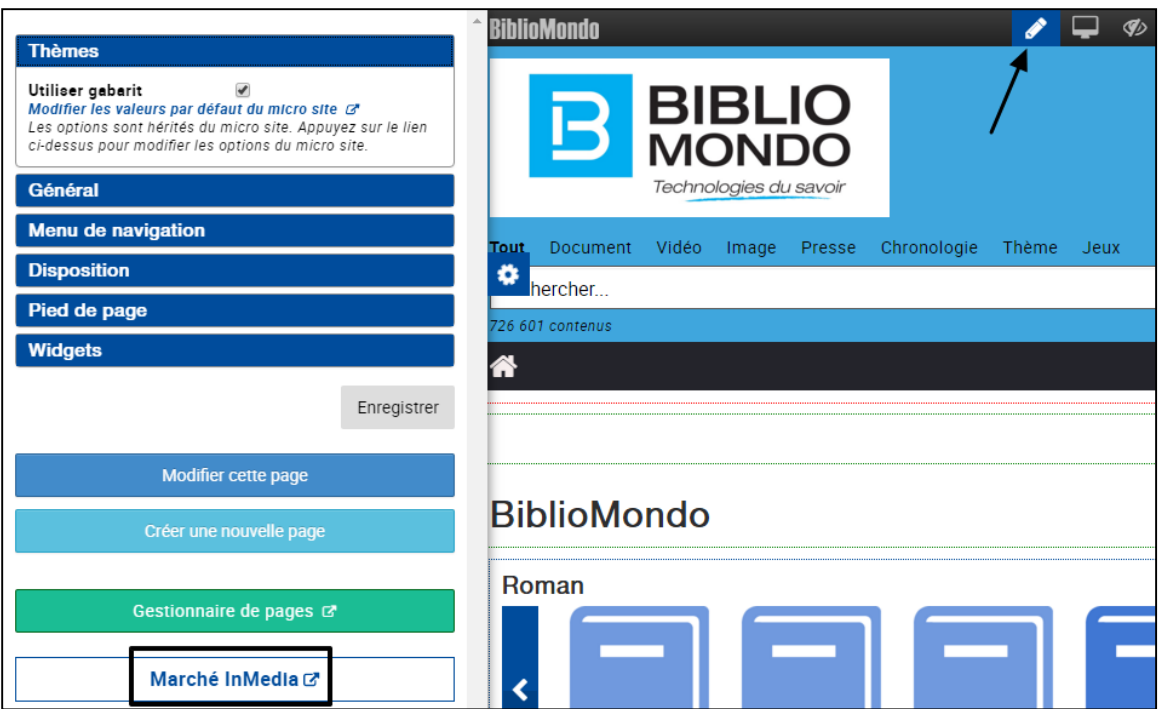

Les widgets sont classés par catégories : en cliquant sur chacun d'entre eux, vous verrez apparaître sa description, ainsi qu'un bouton Activer ou Désactiver.

En cliquant sur Activer, le widget apparaitra dans votre menu Widgets. Si vous le désactivez, il n'y apparaitra plus.

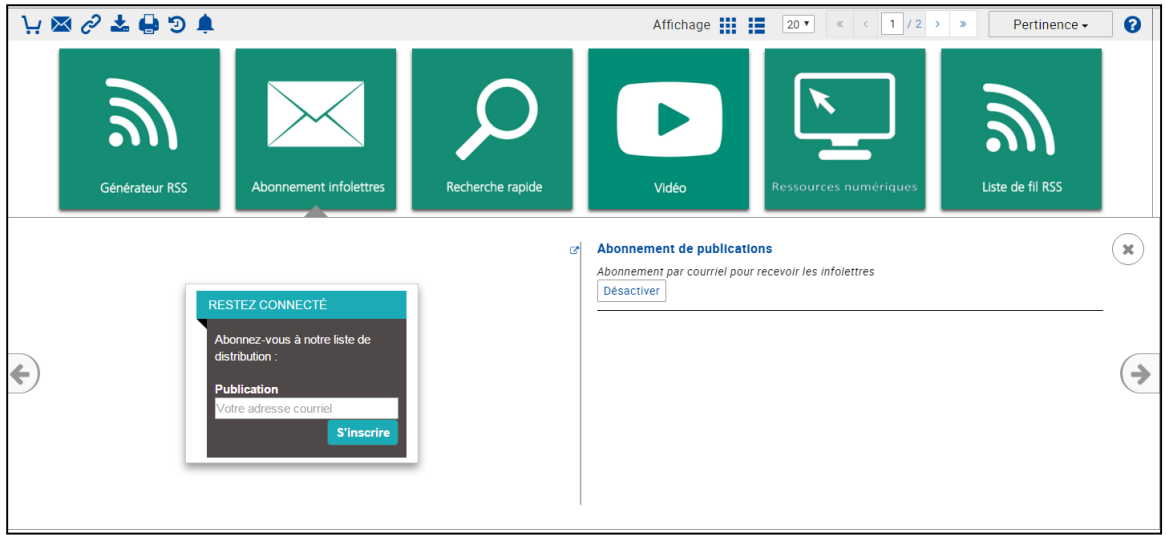

Afin de prendre connaissance de chacun des widgets, nous vous invitons à lire la documentation prévue à cet effet.

*Note* : N'oubliez jamais d'enregistrer vos changements à chaque widget inséré : si vous ne le faites pas, vous perdrez vos données.

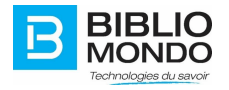

# <span id="page-20-0"></span>5. Gestionnaire de pages

Vous avez la possibilité de créer autant de pages que vous le souhaitez dans votre microsite.

# <span id="page-20-1"></span>5.1. Créer une page

Pour créer une nouvelle page, il vous suffit de cliquer sur le bouton de modification, puis sur le bouton « Créer une nouvelle page » dans le panneau de gestion de contenu.

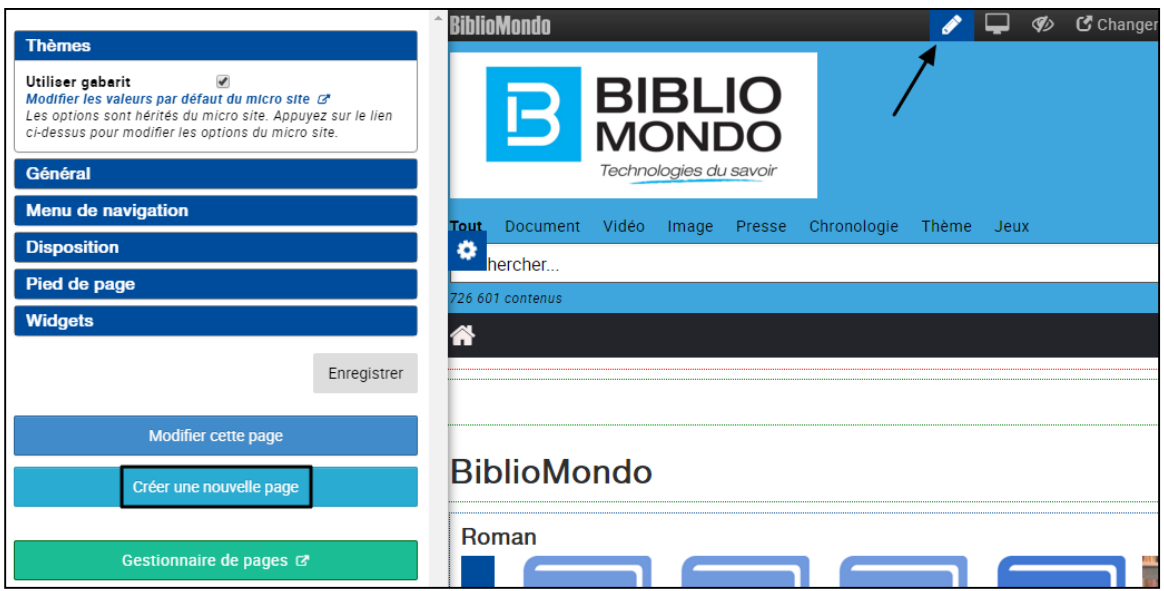

Un pop-up s'ouvre et vous pouvez saisir les propriétés suivantes :

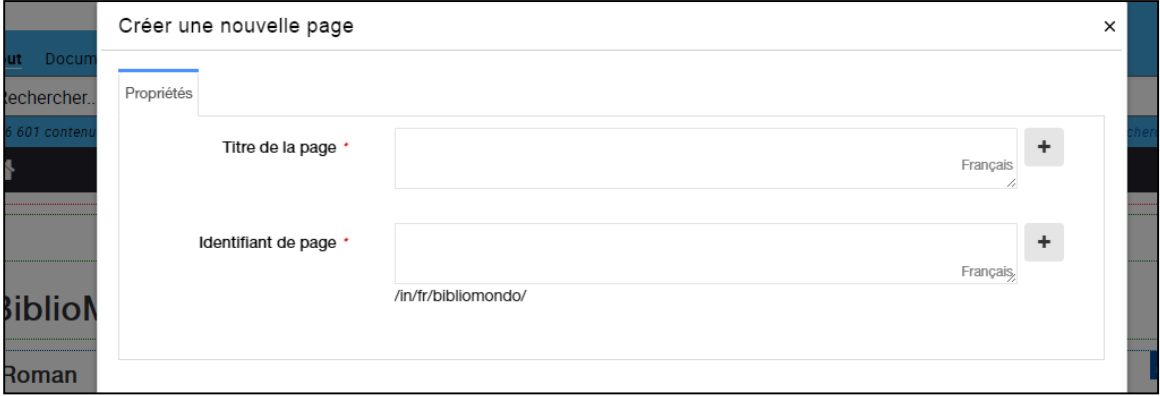

- **Titre de la page** : c'est le nom qui vous permettra d'identifier la page créée.
- **Identifiant de page** : c'est le nom qui apparaitra dans l'URL. Cette donnée est saisie automatiquement selon le titre que vous choisissez.

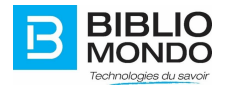

Cliquez sur Sauvegarder et fermer, et votre nouvelle page est créée.

<span id="page-21-0"></span>5.2. Modifier le menu de navigation avec les nouvelles pages

Une fois que vous avez créé une page, vous pouvez insérer son lien directement dans votre menu de navigation.

Pour ce faire, cliquez sur le bouton de modification, puis sur le lien « Modifier les valeurs par défaut du microsite ». En effet, la gestion du menu se trouve sur la page de configuration.

Cliquez ensuite sur le bouton d'arborescence se trouvant à droite de votre menu :

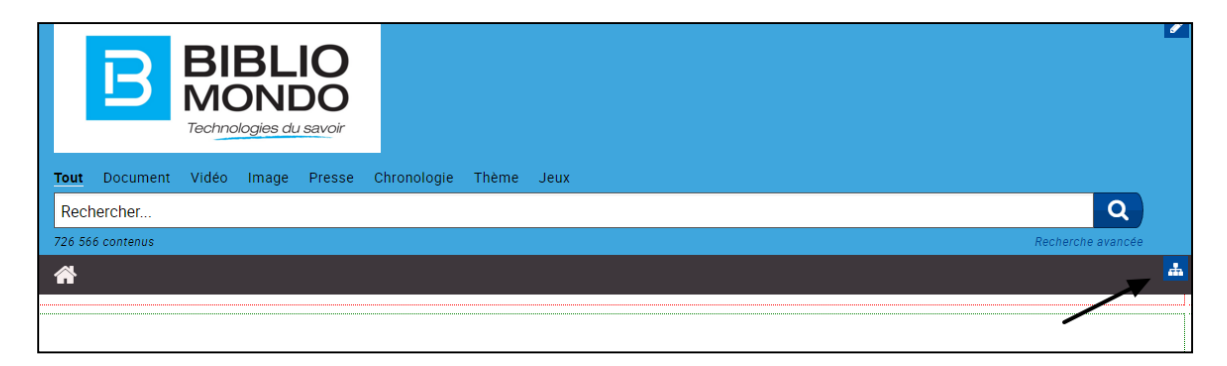

Le pop-up de gestion du menu s'ouvre, et vous pouvez ensuite insérer vos pages.

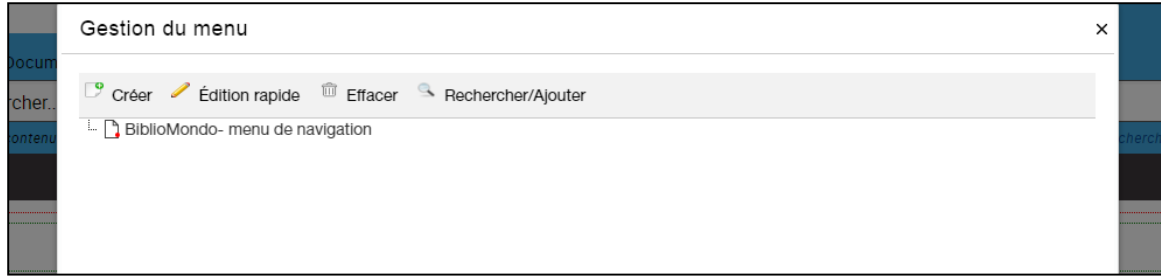

Exemple : dans ce cas, nous sélectionnons « BiblioMondo – Menu de navigation » puis cliquons sur Créer.

Il faut alors choisir le type de contenu, et nous sélectionnons « Lien vers une page » :

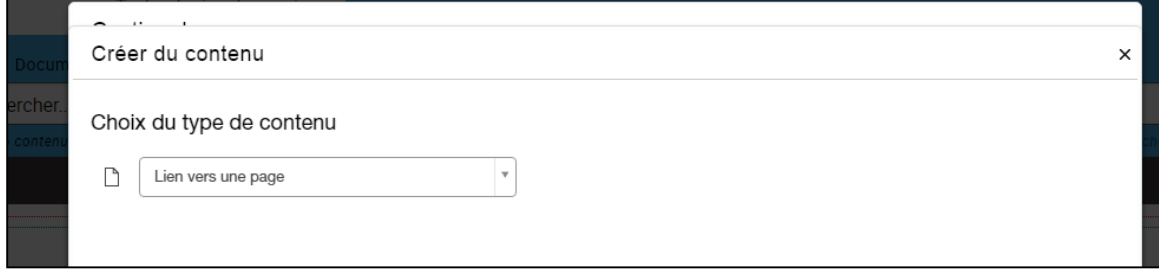

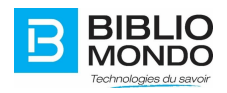

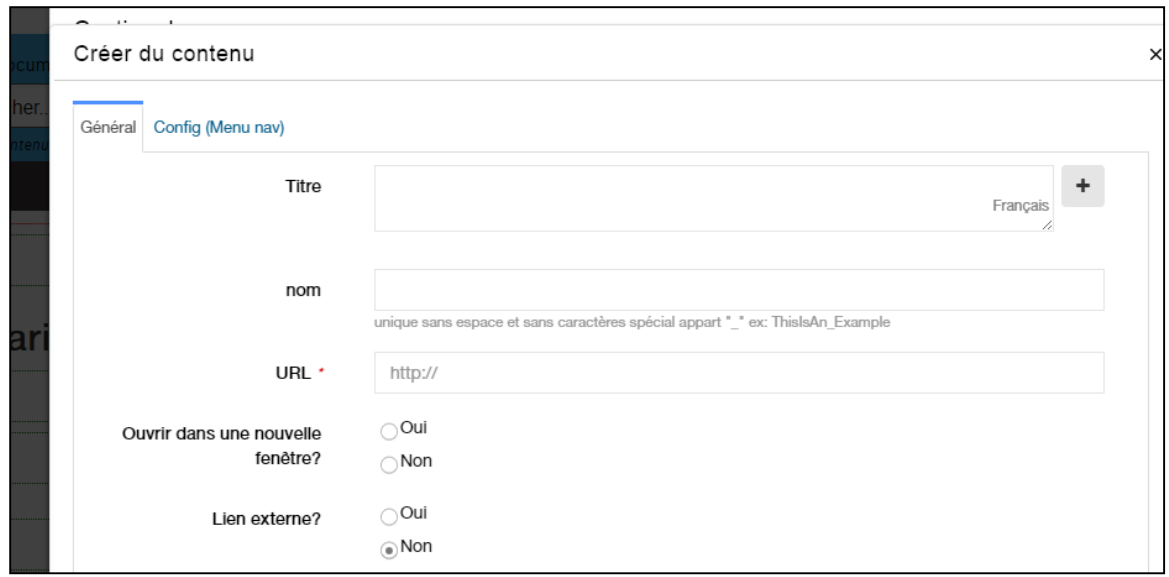

- **Titre** : il s'agit du titre de la page.
- **Nom** : il s'agit de l'identifiant.
- **URL** : il s'agit du lien URL de votre page. Puisque vous en avez créée une auparavant, saisissez ici son URL.

Dans notre cas :<https://dev.bibliomondo.com/in/fr/bibliomondo/a-propos>

- **Ouvrir dans une nouvelle fenêtre** : si vous cliquez Oui, la page s'ouvrira dans une nouvelle fenêtre.
- **Lien externe ?** : s'agit-il d'un lien externe ou non ?

Lorsque vous avez terminé, cliquez sur Sauvegarder. Vous verrez alors apparaître le nom de votre page dans l'arborescence de la gestion du menu :

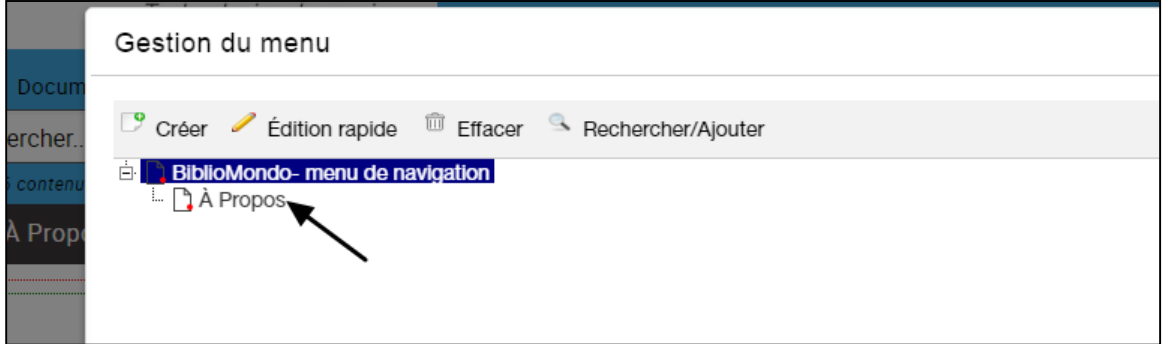

En cliquant sur Sauvegarder, vous pourrez voir apparaître le lien vers votre page directement dans le menu de navigation de votre site :

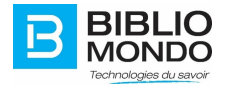

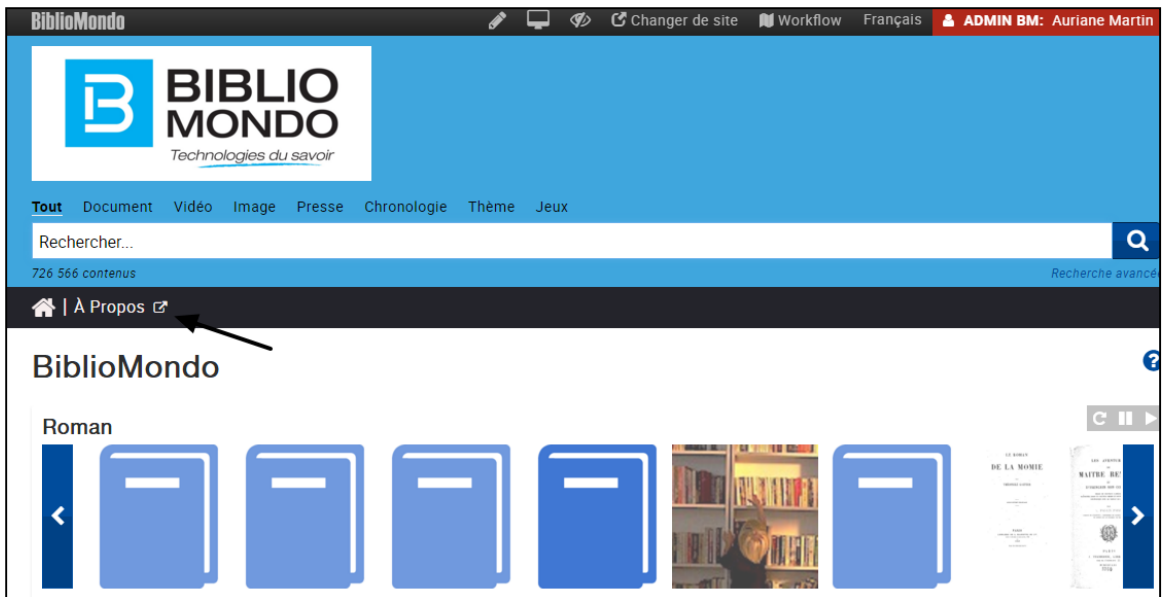

# <span id="page-23-0"></span>5.3. Gestionnaire de pages

Afin de gérer toutes les pages de votre microsite, un gestionnaire de pages est mis à votre disposition. Ainsi, vous pourrez modifier, publier / dé-publier ou bien supprimer une page.

Pour y accéder, cliquez sur le bouton de modification, puis sur le bouton « Gestionnaire de pages » :

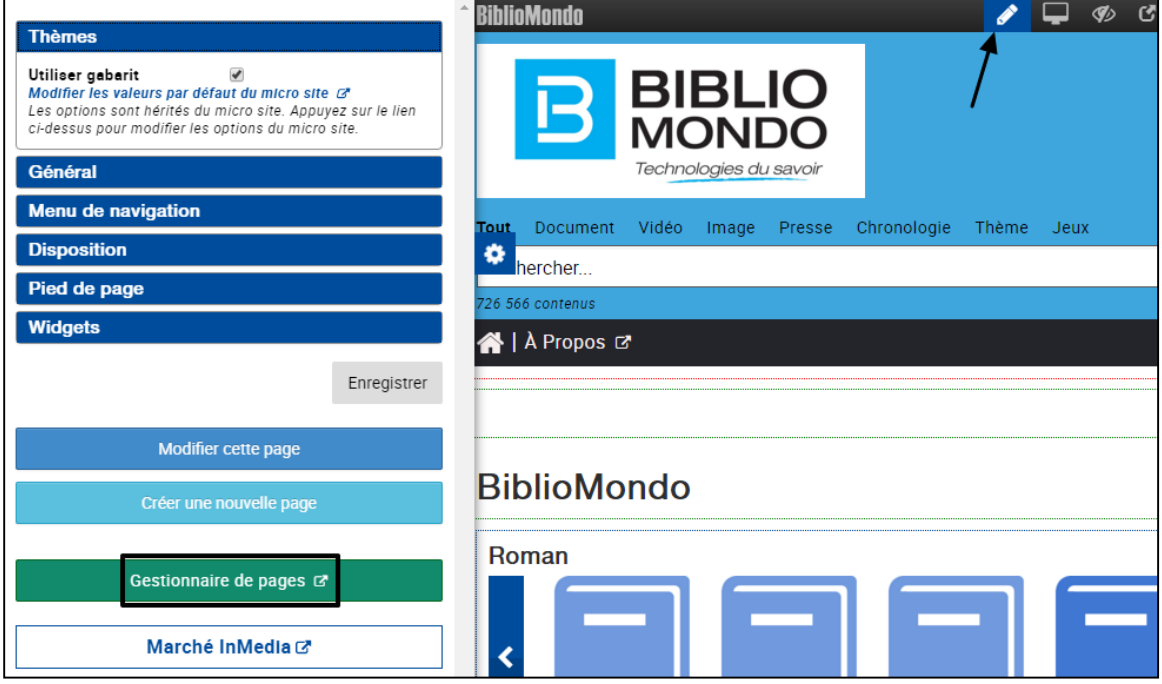

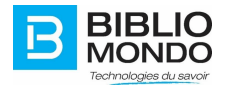

Vous arrivez alors sur l'écran de gestion des pages, et vous verrez apparaître toutes les pages qui dépendent du microsite sur lequel vous travaillez :

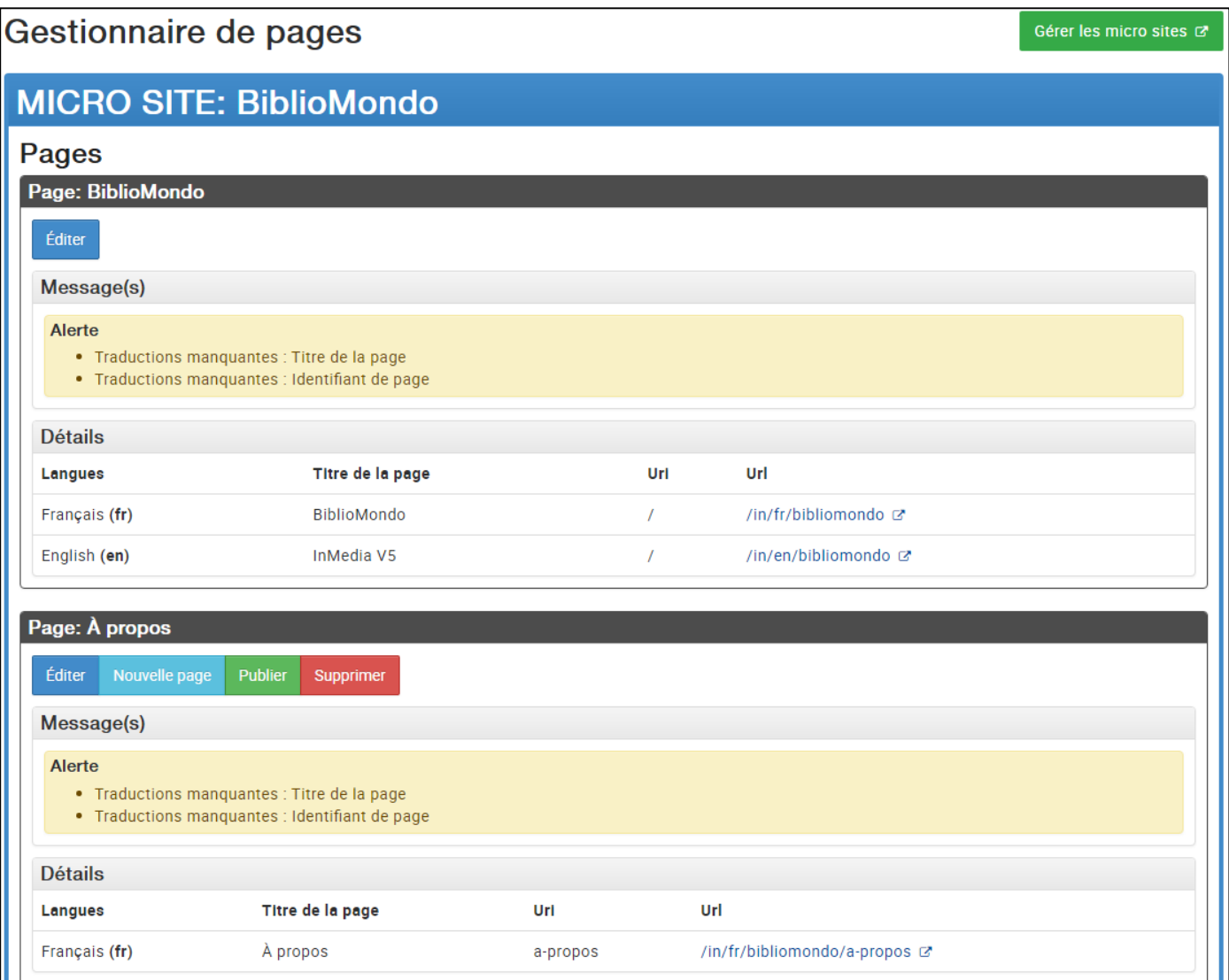

- **Éditer** : vous pouvez éditer les paramètres de votre page (Titre et identifiant).
- **Nouvelle page** : vous pouvez créer une nouvelle page, en suivant les indications mentionnées précédemment.
- **Publier / Dépublier** : en publiant une page, vous la rendez accessible aux utilisateurs sélectionnés. En la dé-publiant, plus aucun des utilisateurs sélectionnés ne pourra la voir.
- **Supprimer** : vous pouvez supprimer la page à partir de cet écran.

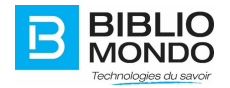